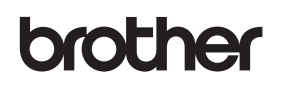

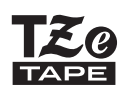

P-touch

**H200** User's Guide

# English

With your new Brother P-touch labelling machine, you can create a wide variety of custom, self-adhesive labels and ribbons. This machine uses Brother "TZe" tapes from 3.5 mm to 12 mm widths. "TZe" tape cassettes are available in many colours and sizes. Visit **www.brother.com** for a complete list of tapes that work with your machine. Read this guide before using this machine. After reading this guide, keep it in a safe place.

Ver. 0

#### **GETTING STARTED 1**

# **Power Supply and Ribbon Cassette or Tape Cassette**

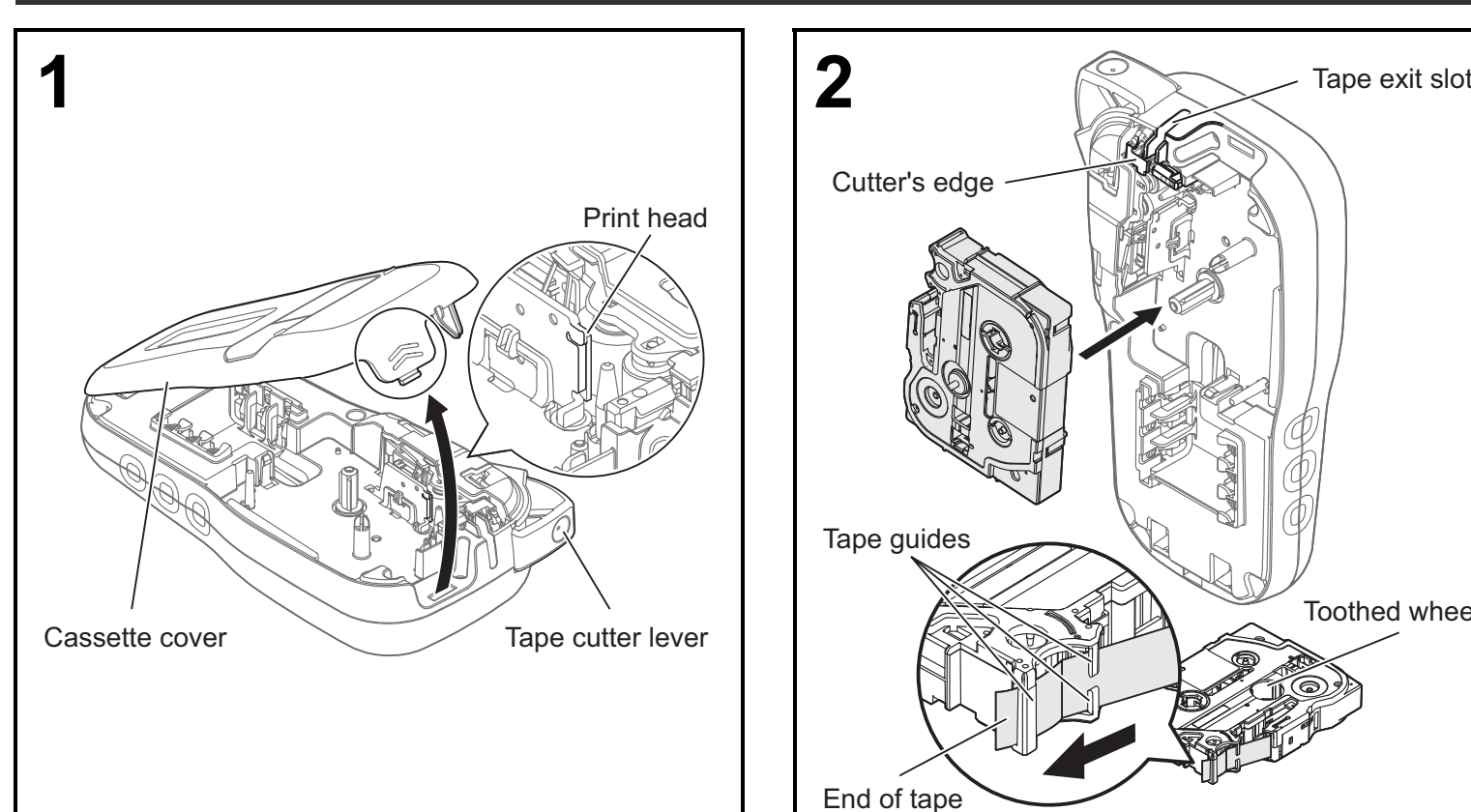

**Open the cassette cover by pressing the highlighted area at the top end of the machine.**

• Make sure you turn the power off when replacing batteries or ribbon/tape cassettes.

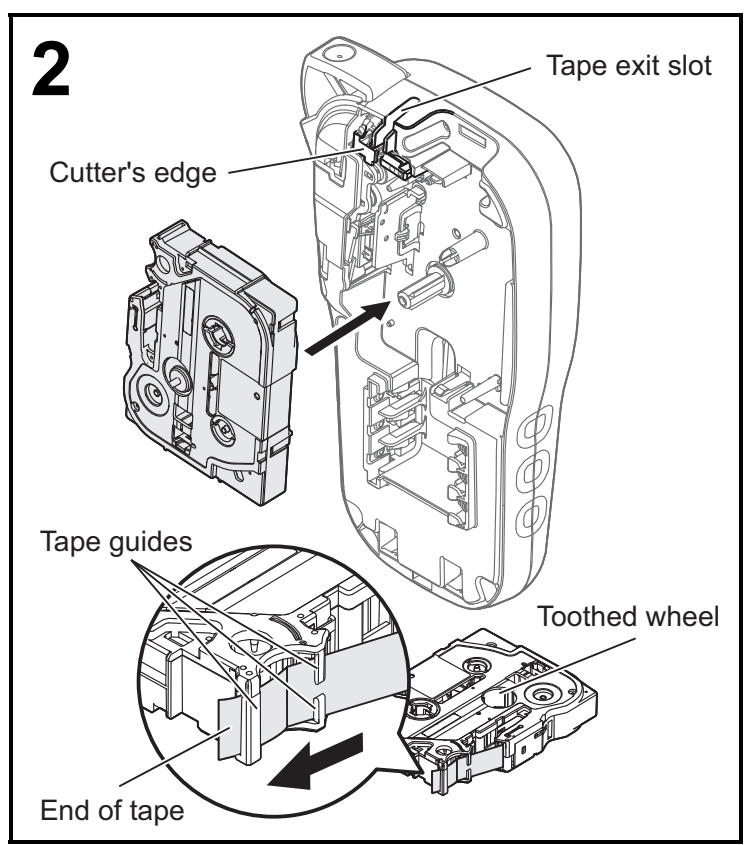

#### **Insert the ribbon or tape cassette, making sure it locks into place.**

- Make sure the end of the ribbon/tape feeds under the tape guides.
- Use Genuine Brother P-touch TZe tapes with this machine.

#### **O** NOTE

### **When using the optional AC adapter (AD-24ES)**

- **1.** Insert adapter cord into the AC adapter socket at the bottom of the machine.
- **2.** Insert the plug into the nearest standard electrical socket.
- For the memory backup feature, use either AAA alkaline batteries (LR03) or Ni-MH batteries (HR03) together when using the AC adapter.

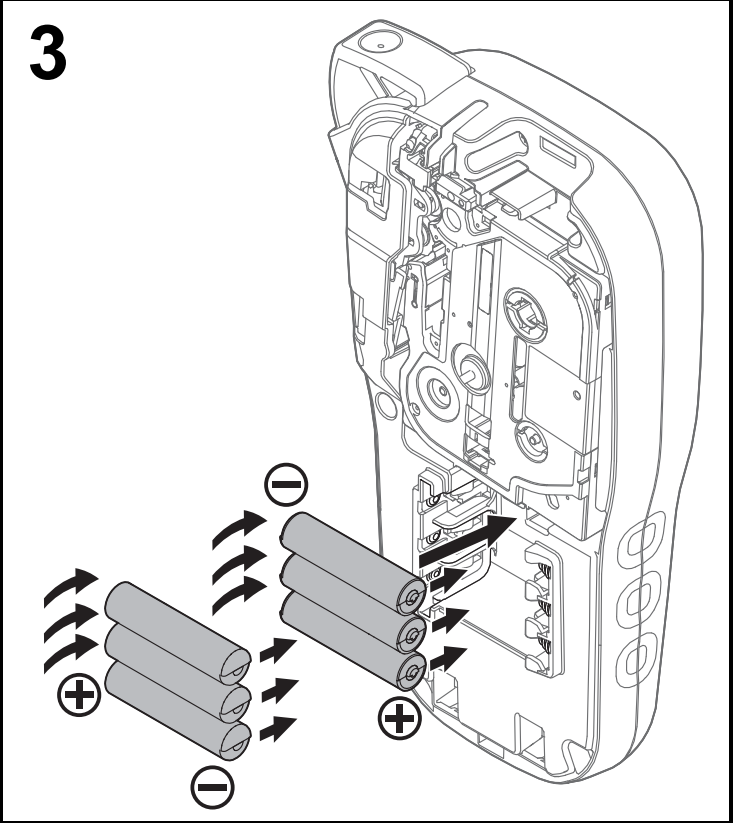

**Insert six new AAA alkaline batteries (LR03) or fully charged Ni-MH batteries (HR03), making sure their positive and negative ends point in the correct directions.**

### **Users of alkaline batteries:**

Always replace all six batteries at the same time with **brand** new ones.

### **Users of Ni-MH batteries:**

Always replace all six batteries at the same time with fully charged ones.

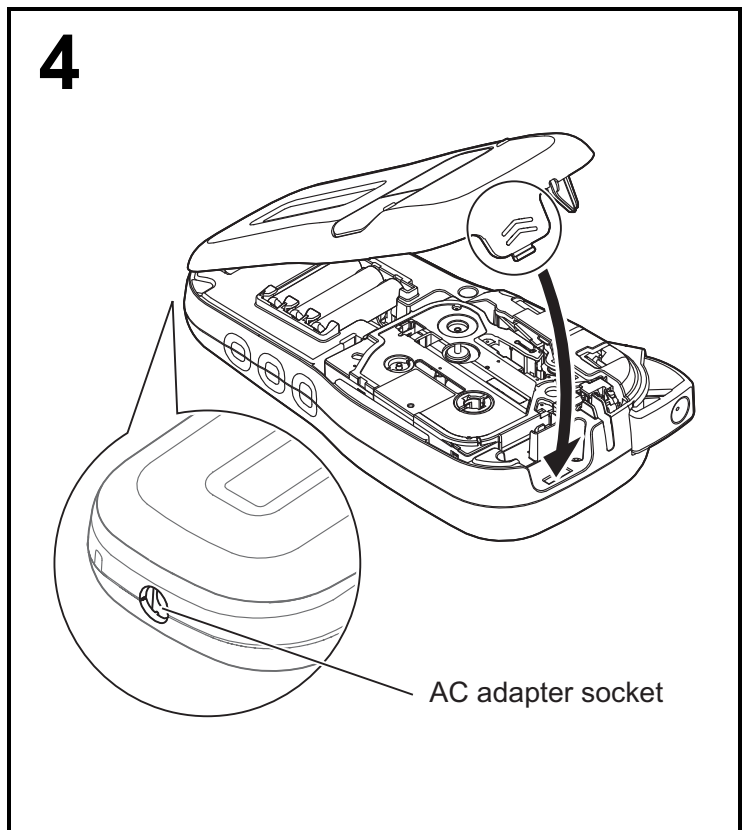

- **1 Insert the two hooks at the bottom of the cassette cover into the slots on the machine.**
- **2 Securely close the cassette cover making sure it locks into place.**

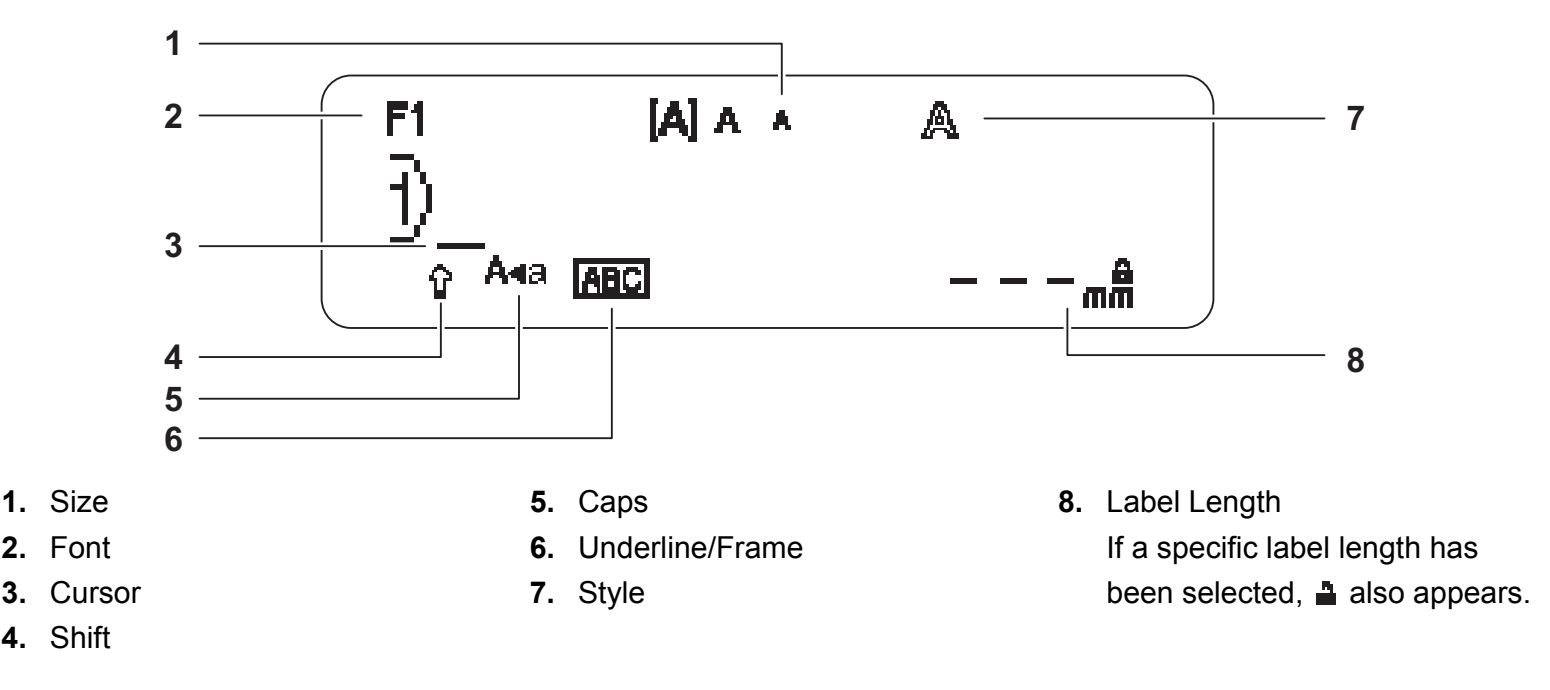

### **O**NOTE

- The LCD displays one row of 15 characters; however, the text you enter can be up to 80 characters in length.
- Label length displayed on the LCD may differ slightly from the actual printed label length.

# **Initial Settings**

### **1 Turn your machine on.**

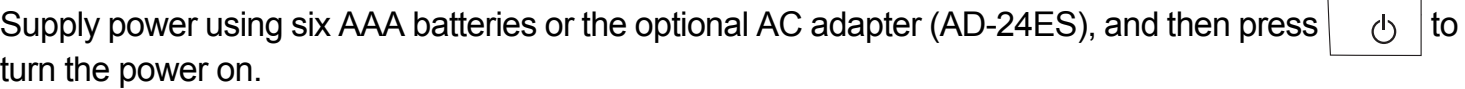

### **2 Set the language.**

The default setting is [English].

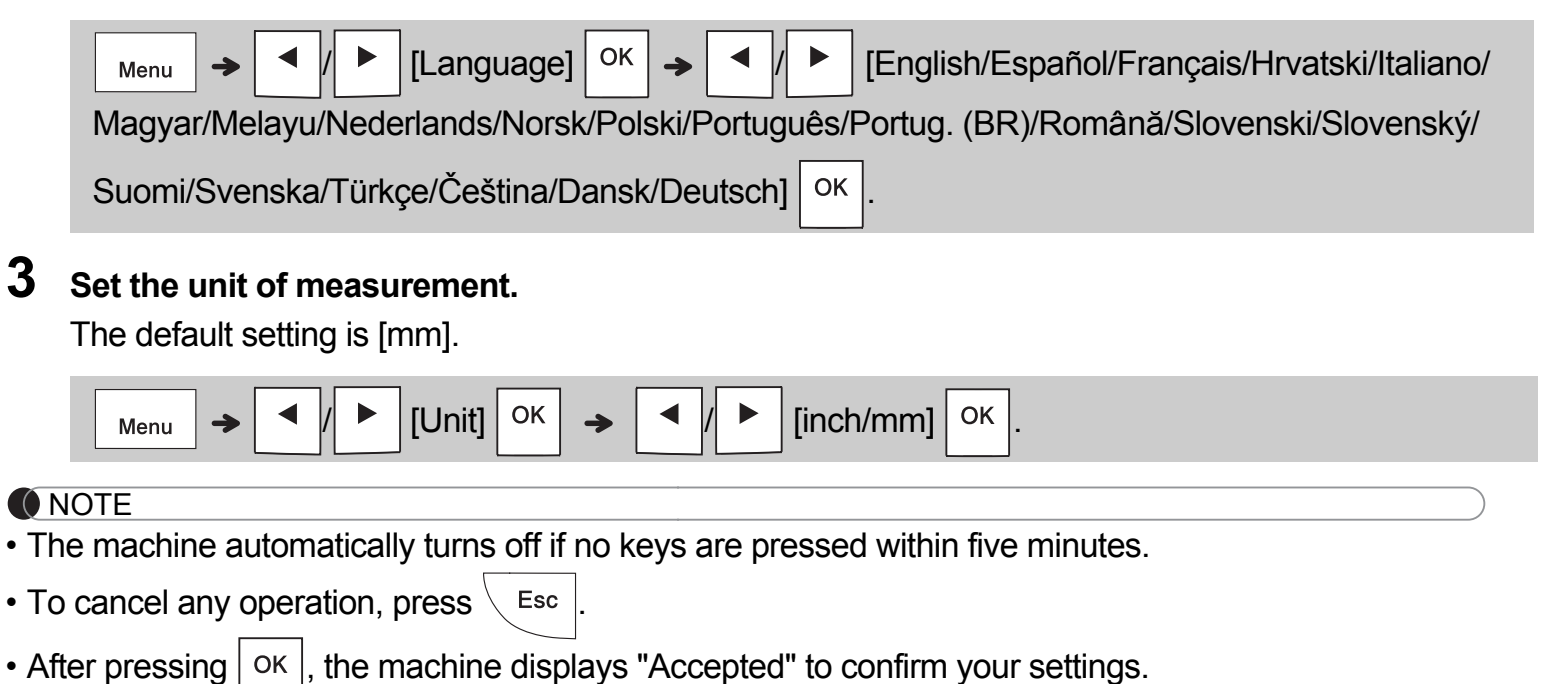

# **Keyboard**

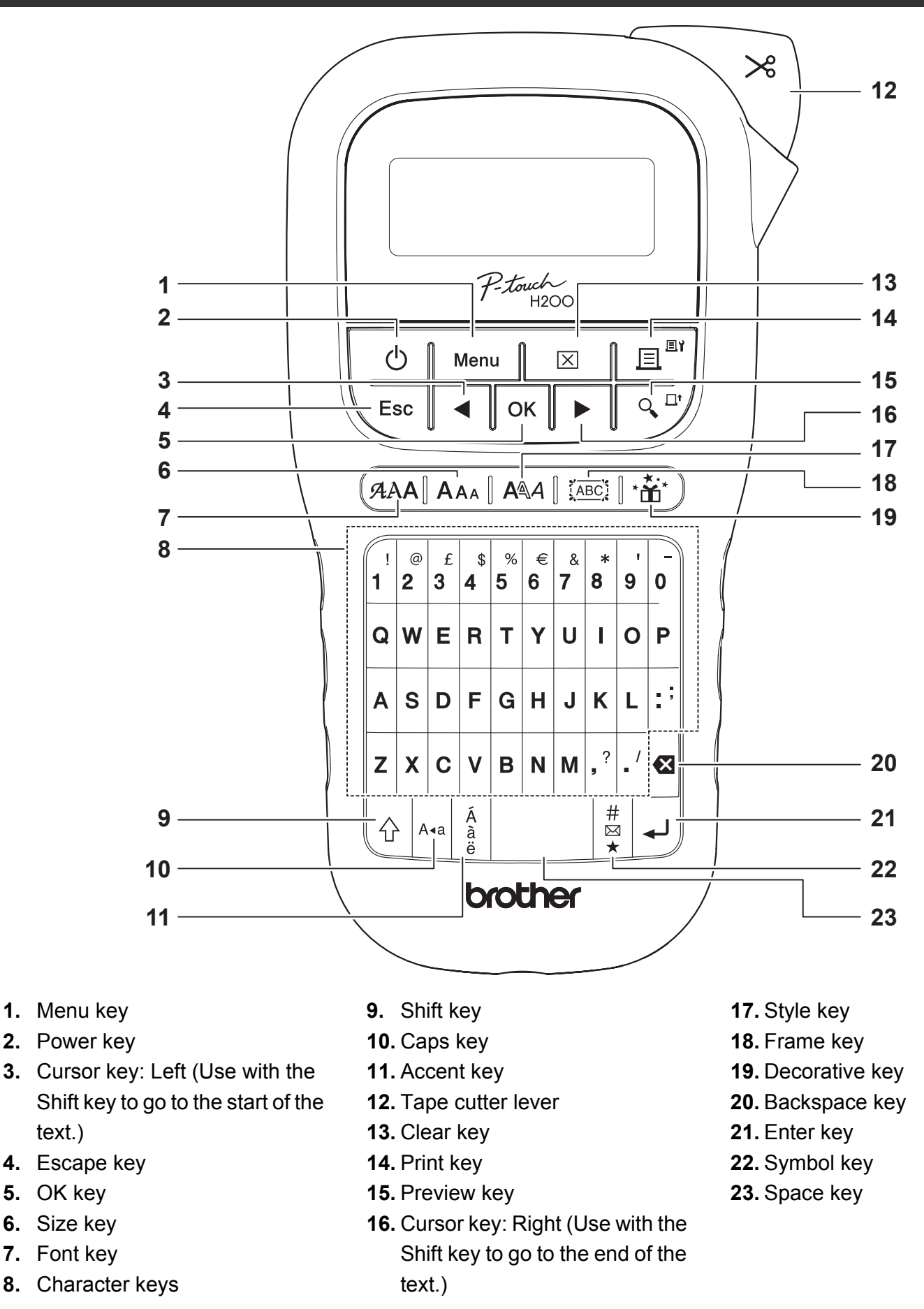

#### **ONOTE**

text.)

- To revert to the default setting, select the setting you want and press the Space key.
- Pressing the Preview key displays a generated image of the label, and may differ from the actual label when printed.

#### **GETTING STARTED (Continued) 1**

# **Contrast**

This function allows you to set the brightness of the LCD. You can select from five levels of brightness.

The default setting is [0].

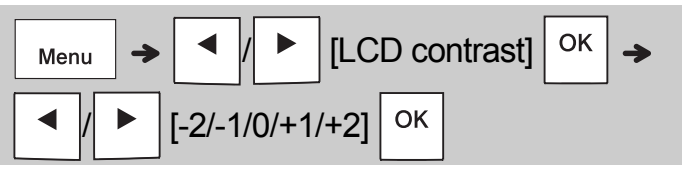

• To change the setting back to default, press the Space key.

#### **BASIC USAGE 2**

# **Entering Text**

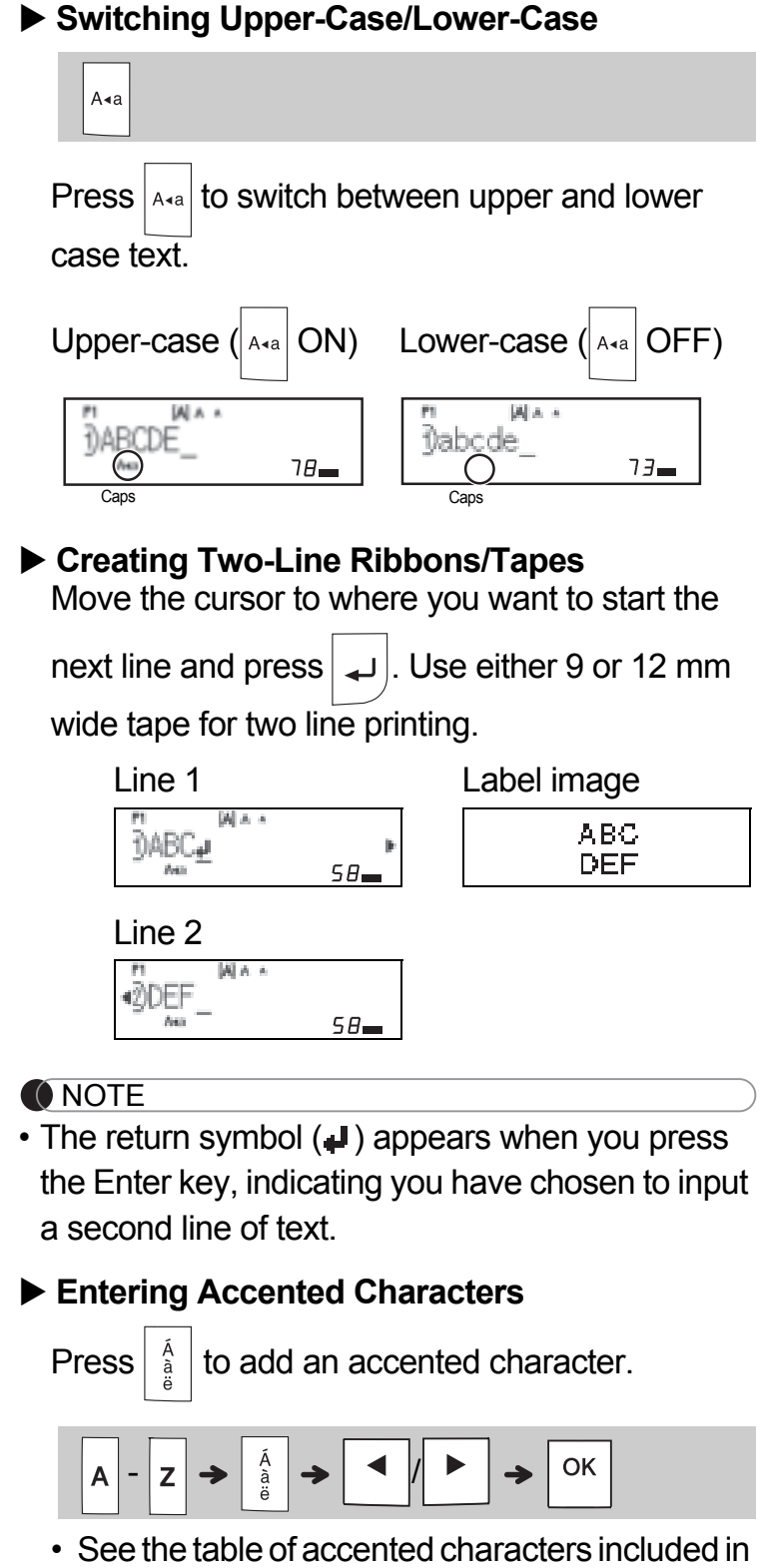

- this guide.
- $\cdot$  To cancel an operation, press  $\setminus$  Esc
- The order of accented characters depends on the selected LCD language.

# **Entering Text (continued)**

### **Changing Ribbon/Tape Width**

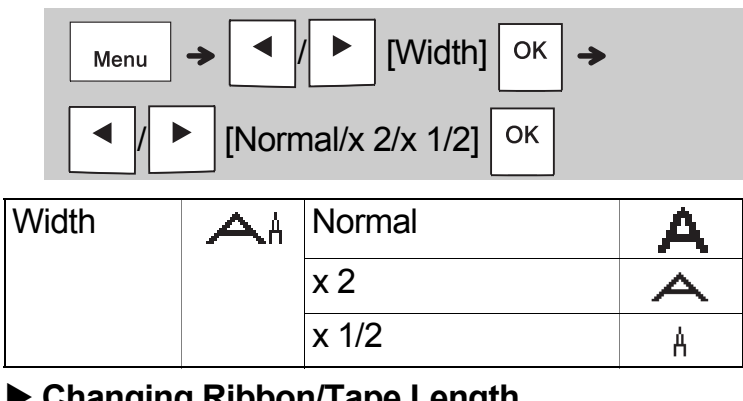

### **Changing Ribbon/Tape Length**

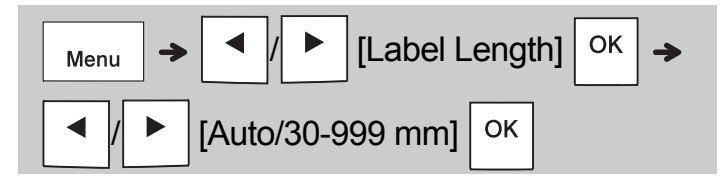

#### **ONOTE**

- After the ribbon/tape is printed, cut along the printed dots (:) with scissors so that the label length matches what is displayed on the LCD.
- If a specific ribbon/tape length has been selected, **a** also appears on the LCD.
- By pressing the Space key, [Auto] is displayed for the Ribbon/Tape length.
- To change the setting back to default, press the Space key.

### **Deleting Text**

[Text Only]

**O**NOTE  $Press$  $\alpha$ • To delete all text and settings or text only, press  $\vert \overline{\mathsf{x}} \vert \rightarrow$   $\vert \rightarrow \vert$   $\vert \overline{\mathsf{y}} \vert$  [Text&Format]/

OK

# **Printing Ribbons/Tapes**

#### **Preview**

You can preview the text before printing.

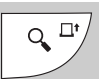

- Pressing the Preview key displays a generated image of the ribbon/tape, and may differ from the actual label when printed.
- When the LCD cannot display all the text at once,

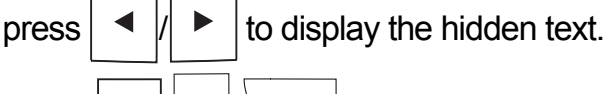

• Press  $| \circ \kappa | / \to | / \setminus E$ sc to leave the preview mode.

### **Feeding (Tape Feed)**

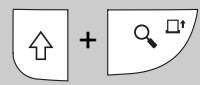

• This function feeds approximately 25 mm of blank tape.

### **Printing**

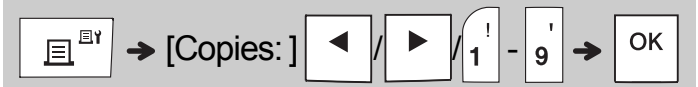

• If you need only one copy of the ribbon/tape,

press  $\sqrt{\frac{CK}{M}}$  without selecting the number of copies.

- You can print up to nine copies of each ribbon/tape.
- The number of copies can also be specified by pressing a number key.
- **To cut tape:** When printing ends, push the tape cutter lever after the message "Please cut" appears.
- **To cut ribbon:** When printing ends, press

to feed the ribbon, and then cut with scissors.

- To prevent damage to the tape, do not touch the cutter lever while the message "Please Wait" is displayed.
- To remove the backing, fold the label lengthwise with the text facing inwards to expose the inside edges of the backing. Peel off the backing one piece at a time and apply.

#### **BASIC USAGE (Continued) 2**

# **Printing Ribbons/Tapes (continued)**

### **Using Print Options [Numbering]**

You can print a series of up to nine ribbons/tapes at a time using auto-numbering. Using this feature you can automatically increase a selected number by one after each one is printed. The numbers of ribbons/tapes you can print at one time depend on the initial number.

**Example:**To print copies of a label containing a serial number (0123, 0124 and 0125)

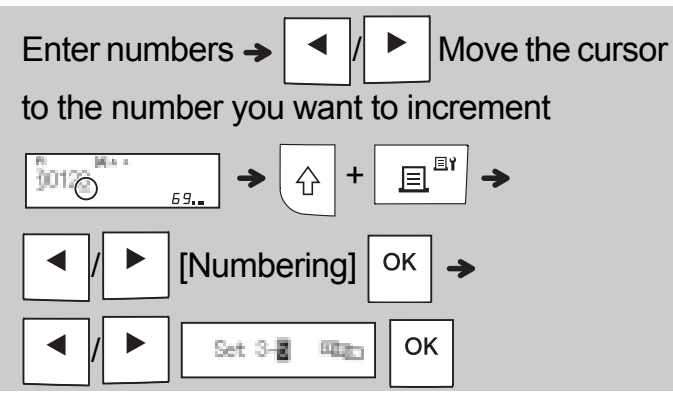

• Select the highest number you want to be printed when setting the number.

### **[Mirror]**

**Example:**Follow the instructions below after entering "J.SMITH" if you want to Mirror Print "J.SMITH".

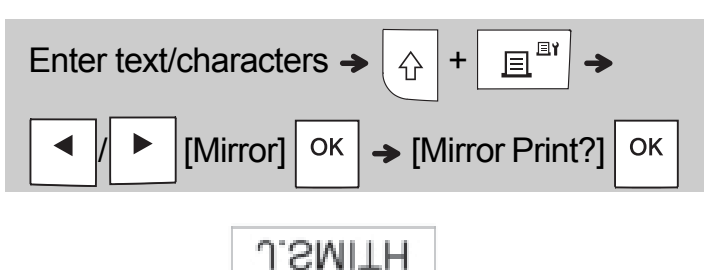

• Use clear tape in [Mirror], so you can read the labels correctly from the opposite side when attached on glass, windows or other transparent surfaces.

▶ Setting Margin ( Menu

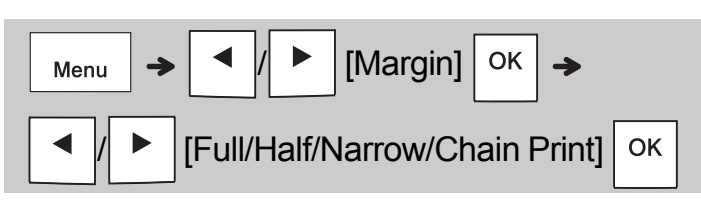

### **[Full]/[Half]/[Narrow]**

For leaving equal margins on both sides of the text.

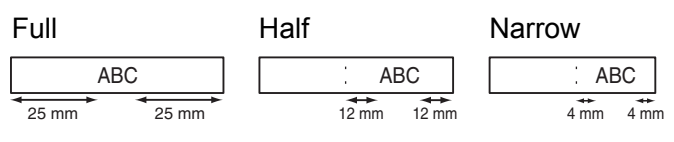

### **[Chain Print]**

Use this setting when printing several ribbon/tape with minimum margins.

- **1.** Enter text.
- **2.** Press  $\left| \right| \equiv \left| \frac{1}{n} \right|$ , then [Copies: ] appears.
- **3.** Press  $\mathbf{A} \times \mathbf{B}$   $\mathbf{B} \times \mathbf{C}$  or enter a number with number keys to select the number of copies.
- **4.** Press  $\vert$  ok  $\vert$ . Printing starts, and then the message "Feed OK?" appears.
- **5.** Press  $\left\langle \right.$  Esc  $\left. \right|$  to enter more text.
- **6.** Clear the text, enter the text for the next

ribbon/tape, and then press  $\Box$   $\mathbb{E}^{\mathbb{R}^n}$ .

**7.** When the message "Feed OK?" appears after

the last ribbon/tape is printed, press  $\sqrt{8}$ 

**8.** After the tape is fed, press the cutter lever to cut off the chain of ribbons/tapes.

# **Printing Ribbons/Tapes (continued)**

### **ONOTE**

- When you set [Chain Print], feed the ribbon/tape before using the cutter, otherwise a part of the text may be cut off.
- When you set [Half] or [Narrow], the displayed ribbon/tape length is the length from the printed dots () to the end of the label. Cut along the printed dots (:) with scissors.

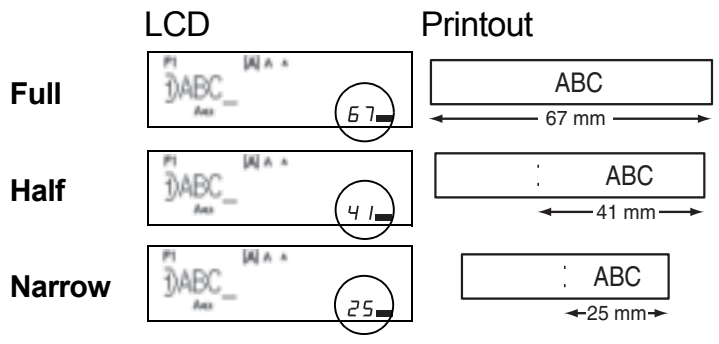

• To print more than one copy of a label with minimum margins, set the margin to [Narrow].

• Do not pull the tape because this may damage the tape cassette.

# **Saving Ribbon/Tape Files**

You can save up to 15 labels and recall them for printing at a later date. A maximum of 80 characters can be saved per file, a maximum of 1200 characters can be saved in total memory. You can also edit and overwrite the stored labels.

#### **Save**

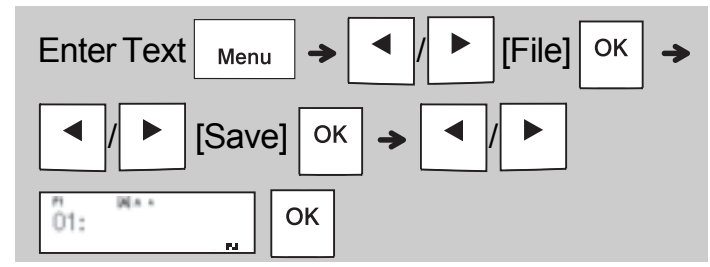

### **Print**

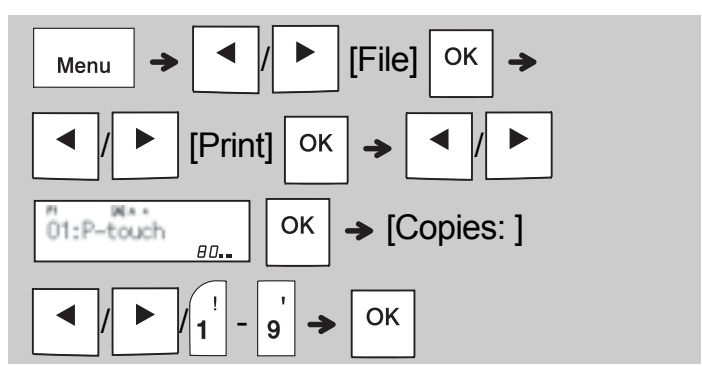

**Open**

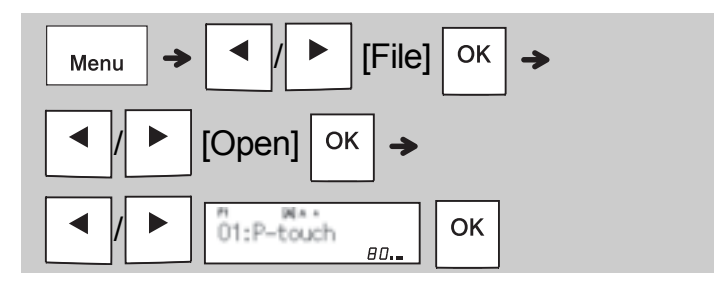

### **ONOTE**

• You can also enter the File menu by pressing

Menu .

 $\cdot$  If you try to store a label when there is already a label stored to that number, a message

"Overwrite OK?" appears. Press  $\sqrt{\frac{CK}{1}}$  to save

your new label. Press  $\setminus$  Esc | to cancel.

• You must enter some text before using the save function.

# **USING TEMPLATES**

### **Text**

**3**

Use Text templates to repeat text without having to retype it. You can enter your own text or use the built-in two-line text samples. Refer to the **Text Samples** table in this guide.

#### Example:

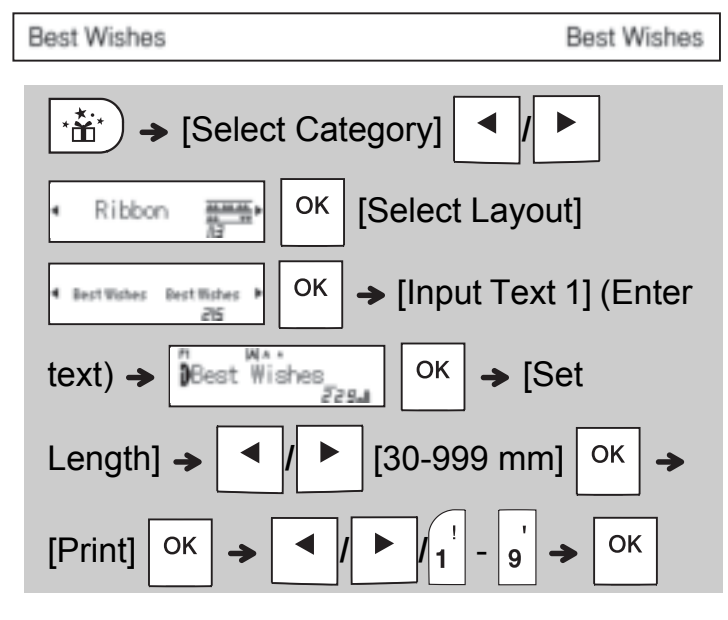

#### **O**NOTE

- Press  $(AAA$  to select font, size, and style after entering your text.
- Press  $\frac{1}{100}$  is select a frame after entering your text.

# **Initial Marks**

Use Initial Marks to add personality to your ribbons/tapes. Refer to the **Initial Marks** table in this guide.

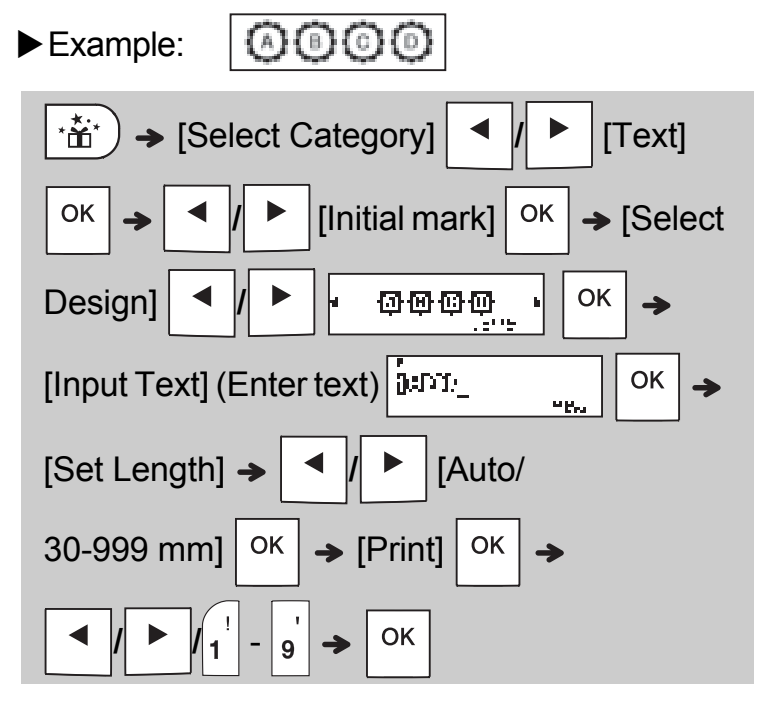

# **Continuous Frame**

Use Continuous Frame to create upper and lower borders on ribbons/tapes. Refer to the **Continuous Frame** table in this guide.

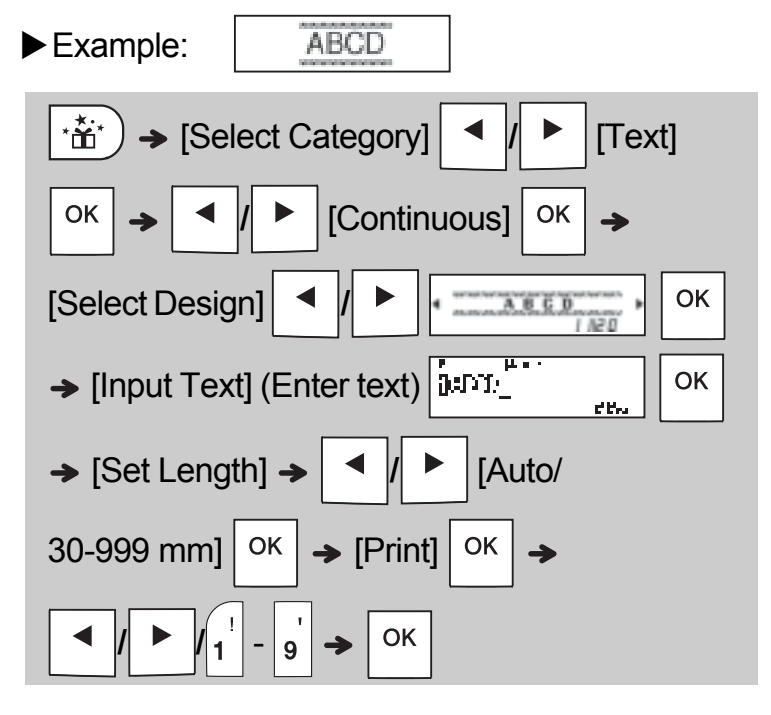

### **Patterns**

Use Patterns to add visual texture to your ribbons/tapes. Please note that you cannot enter text when using Patterns. Refer to the **Patterns** table in this guide.

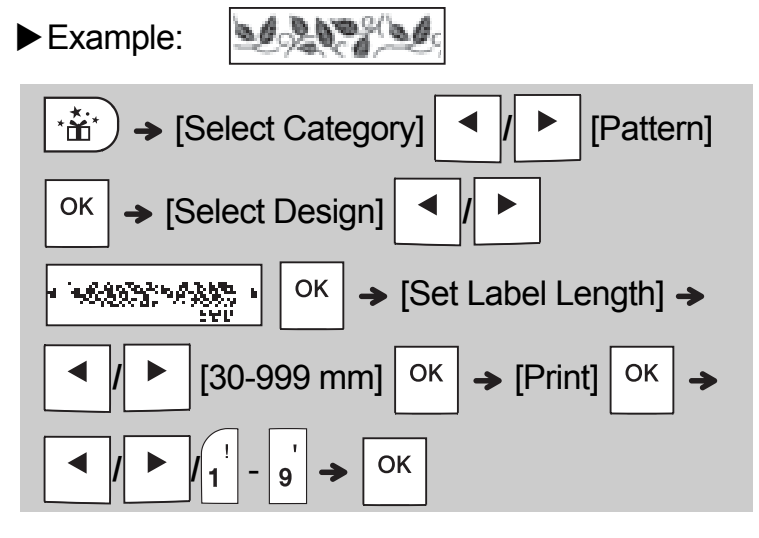

#### **O** NOTE

### **For Initial Marks and Continuous Frame**

- To preview ribbons/tapes, press  $\sqrt{\alpha}$   $\mathbb{F}$  when [Print] appears on the LCD.
- If you set the label length to longer than the default length ([Auto]), the text prints repeatedly within the length you set. If the text length exceeds the label length you have set, text may not print completely.
- The available label length setting changes depending on the length of your text.
- Press  $(AAA$  to select a font after entering your text (for Continuous Frame templates, you can also select the size and style).

#### **For Patterns**

• Press the Space key to return to the default setting ([100 mm]) for [Set Label Length].

### **For All Templates**

- Templates can be used ONLY with 12 mm tape cassettes.
- Templates cannot be edited.
- To exit a template and return to the text entry

screen, press  $\setminus$  Esc | when [Print] appears on the LCD.

- Ribbon/tape files created using templates cannot be saved.
- When you access templates, your most recent label created with a template opens automatically.
- After pressing  $\vert$  <sup>OK</sup>  $\vert$ , [Please Cut] appears on the LCD for two seconds.

# **FORMATTING KEYS**

### **Font Key**

**4**

### Press  $(AAA$  to change the font settings.

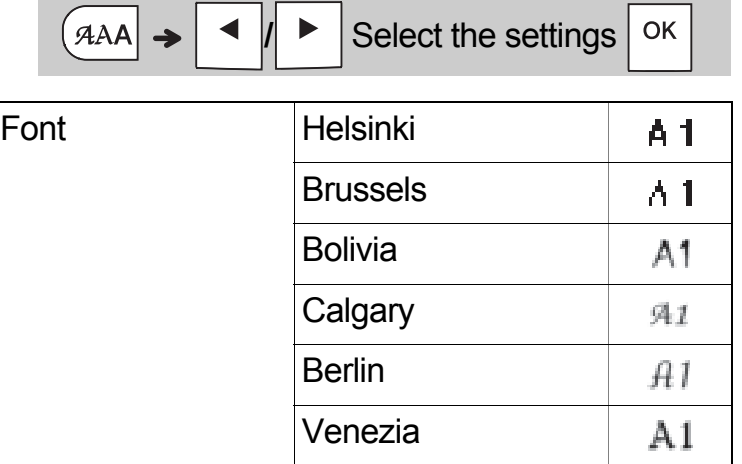

#### **O**NOTE

• When you set a font, the LCD displays the font mark.

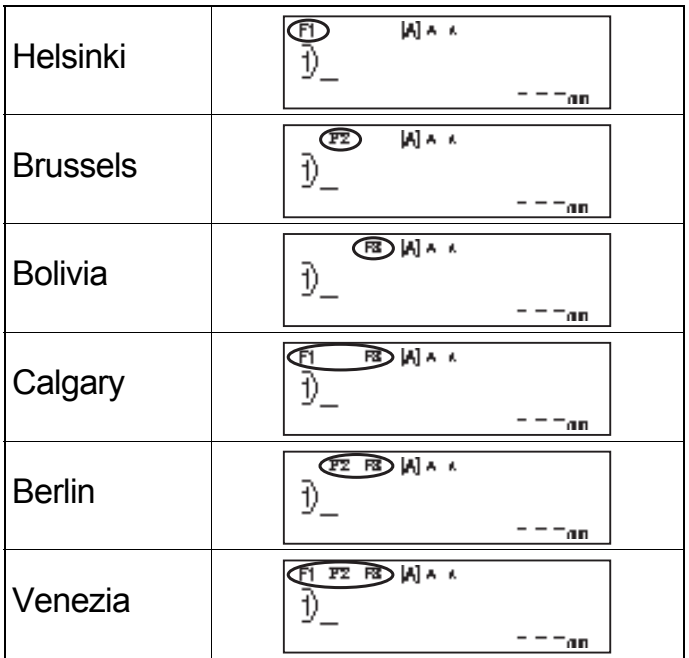

## **Size Key AAA**

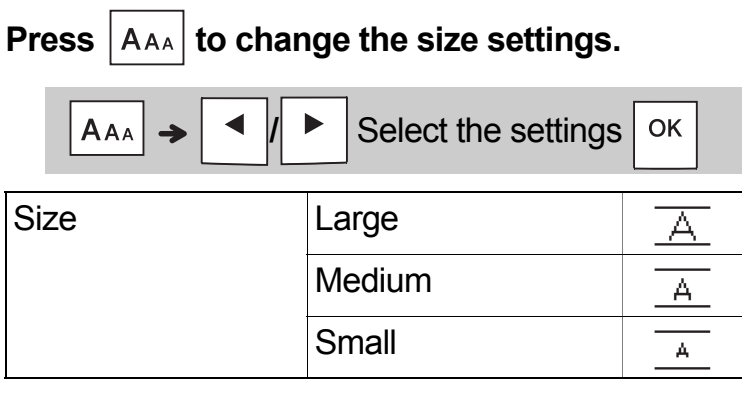

# **Style Key ARA**

**Press**  $|A^{\mathbb{A}}A|$  **to change the style settings.** 

 $|A \triangle A|$   $\rightarrow$   $|A \rangle$   $|B \rangle$  Select the settings  $|X \rangle$ 

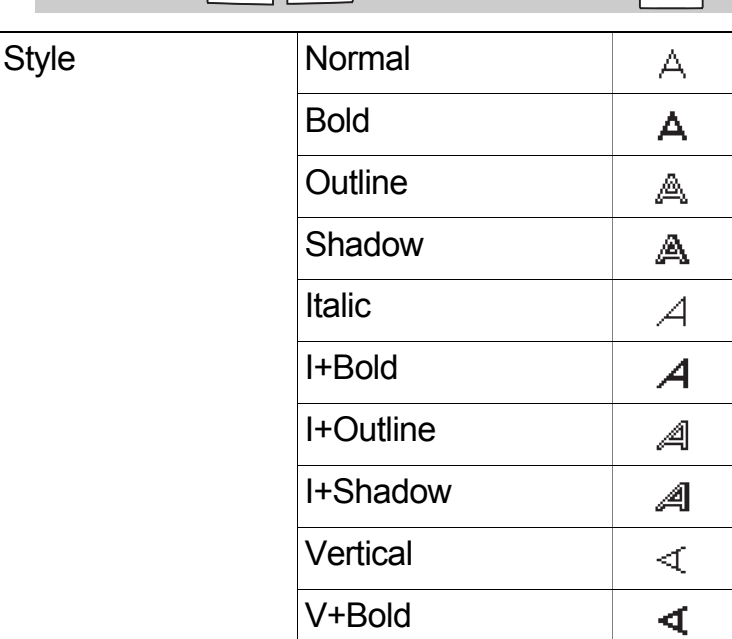

## **Frame Key**

Press  $\frac{1}{2}$  (ABC) to select the frame design. See the Frame designs table included in this guide.

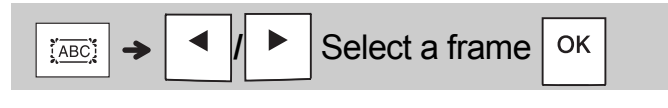

#### **ONOTE**

- $\cdot$  To cancel an operation, press  $\setminus$  Esc.
- See the Font samples table included in this guide.
- The actual printed font size depends on the tape width, number of characters, and number of input lines. When characters reach a minimum size, the selected font defaults to a custom font based on the Helsinki style. This allows you to print labels using the smallest text possible on narrow or multi-line labels.
- To select a frame design, press the number of the frame design you want to use (see the Frame Designs table included in this guide).

# **Symbol Key**

### **Entering Symbols**

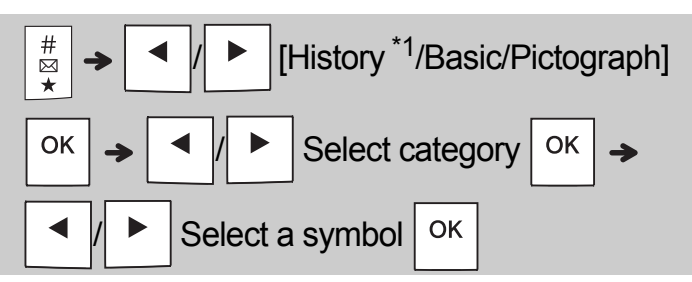

- See the table of symbols included in this guide.
- To cancel an operation, press  $\setminus$  Esc
- \*1 When you select symbols, up to seven recently used symbols are added to History.
- If you selected History, you cannot select a category.
- You can also select from the basic and pictograph categories by pressing the shortcut keys listed in this guide.

#### **Basic**

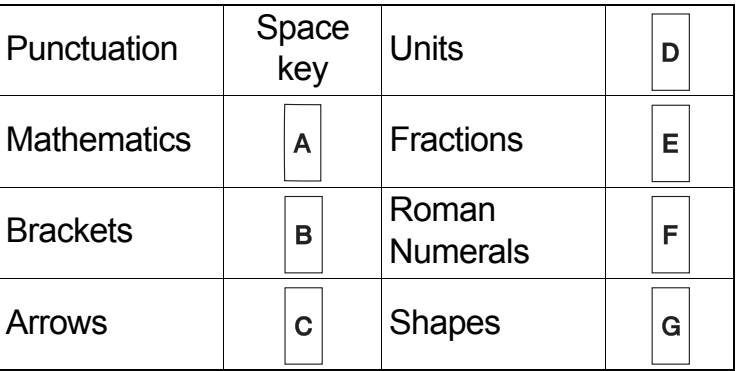

### **Pictograph**

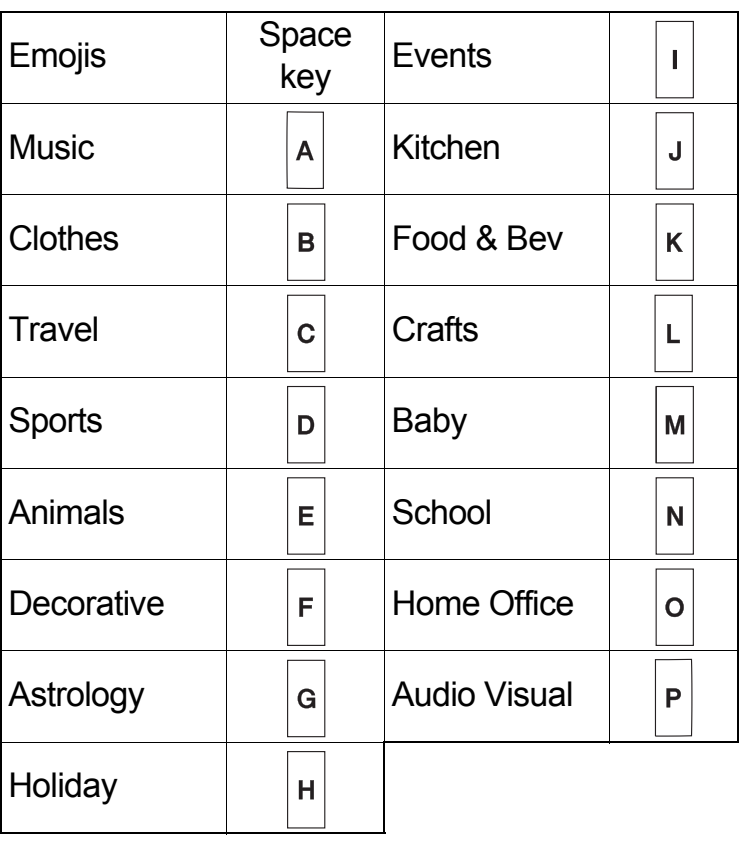

#### **OTHER 5**

# **Specifications**

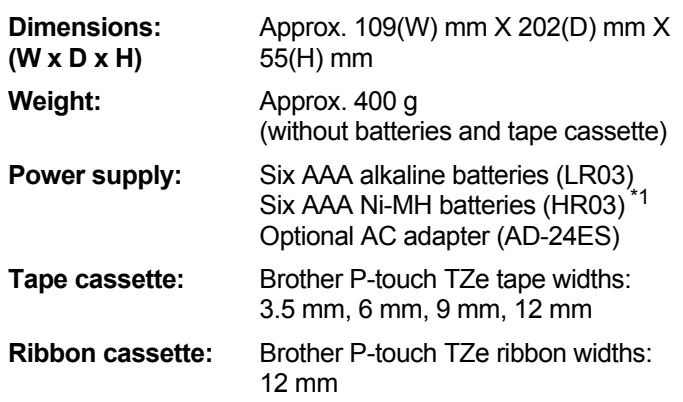

\*1 Visit **support.brother.com** for the latest information about recommended batteries.

# **Accessories**

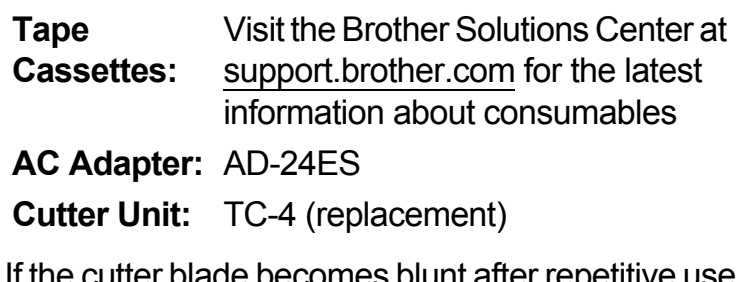

If the cutter blade becomes blunt after rep and the tape cannot be cut cleanly, turn around the cutter board as shown in the illustration  $(1)$ .

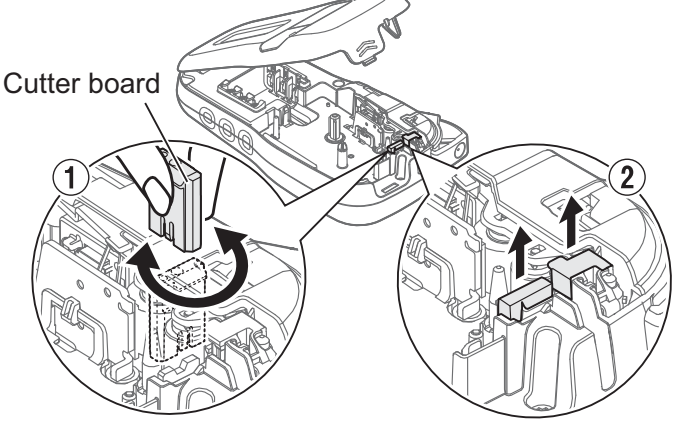

If you still have difficulty, replace the blunt cutter blade with a new cutter unit (stock no. TC-4) by obtaining one from an authorised Brother dealer.

### **Replacing the Cutter Unit**

- **1.** Pull out the two sections of the cutter unit (green) in the direction of the arrows shown in the illustration  $(2)$ .
- **2.** Install the new cutter unit. Push it in until it locks into place.

### **WARNING**

Do not touch the cutter blade directly with your fingers.

# **HELPFUL HINTS 6**

# **Troubleshooting**

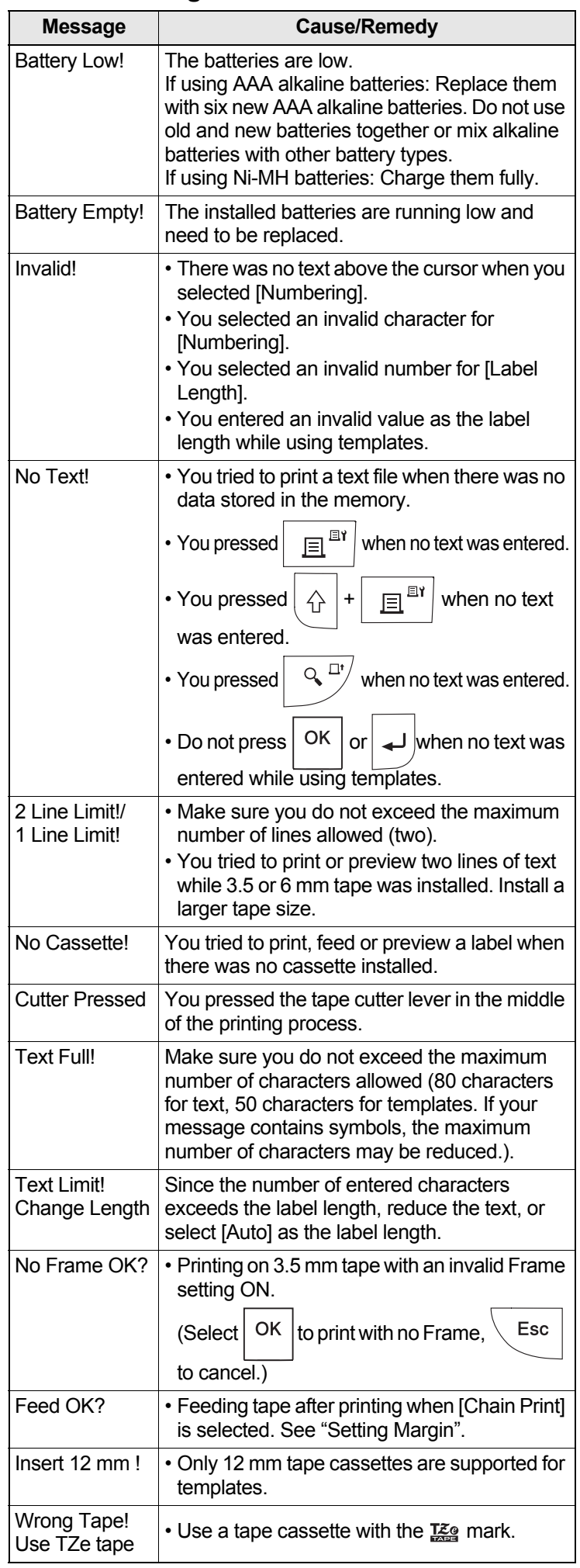

### **Error message What to do when...**

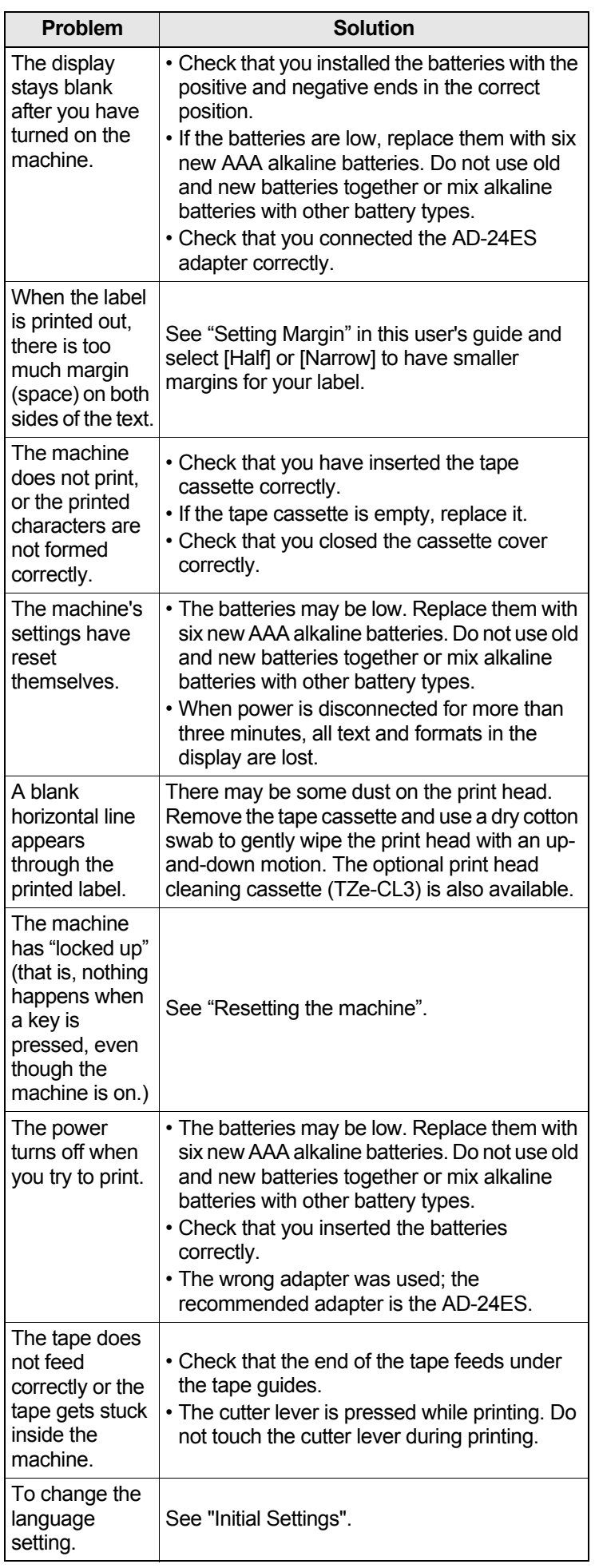

#### **HELPFUL HINTS (continued) 6**

# **Shortcuts**

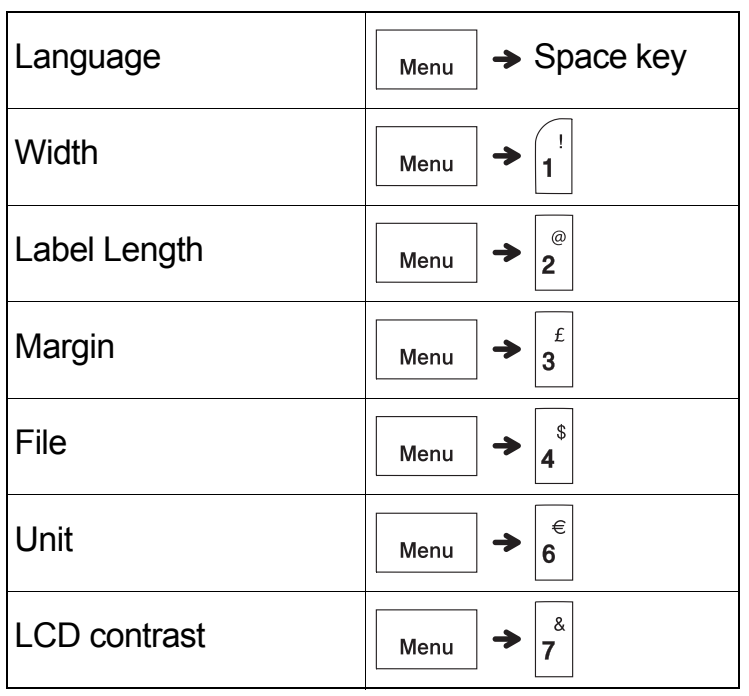

# **Resetting the machine**

You can reset the machine when you want to restore it to factory settings, or when it is not working correctly. All text, settings and stored files are cleared.

**1 Turn the machine off, press and hold** 

and  $\vert$ <sub>R</sub> $\vert$ , and then press and hold

**to turn the machine back on.**

### **2 First release the power button, and then**

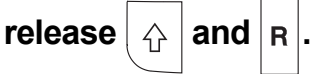

The machine turns on with the internal memory reset.

### **A CAUTION**

Using a combination of different batteries (such as Ni-MH and alkaline), may result in an explosion. Dispose of used batteries according to the instructions.

### **O** NOTE

### **Battery Recommendations**

- Remove the batteries if you do not intend to use the machine for an extended period of time.
- Dispose of the batteries at an appropriate collection point, not in the general waste stream. In addition, be sure to observe all applicable federal, state, and local regulations.
- When storing or discarding the batteries, wrap each battery (for example with cellophane tape), to prevent it from short-circuiting. (See the picture in the lower right)

(Battery insulation example)

- 1. Cellophane tape
- 2. Alkaline or Ni-MH battery

 $\phi$ 

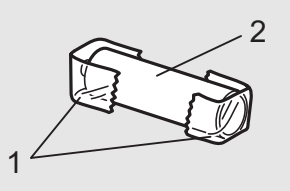

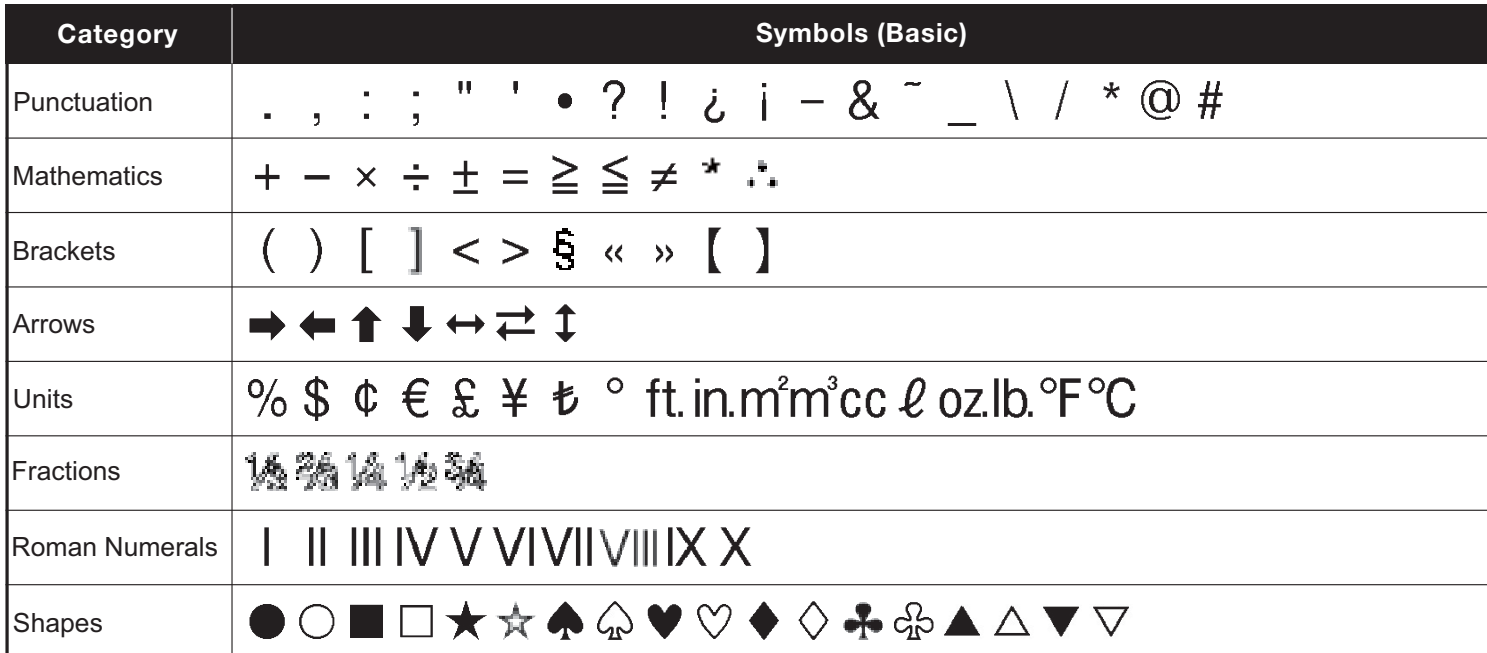

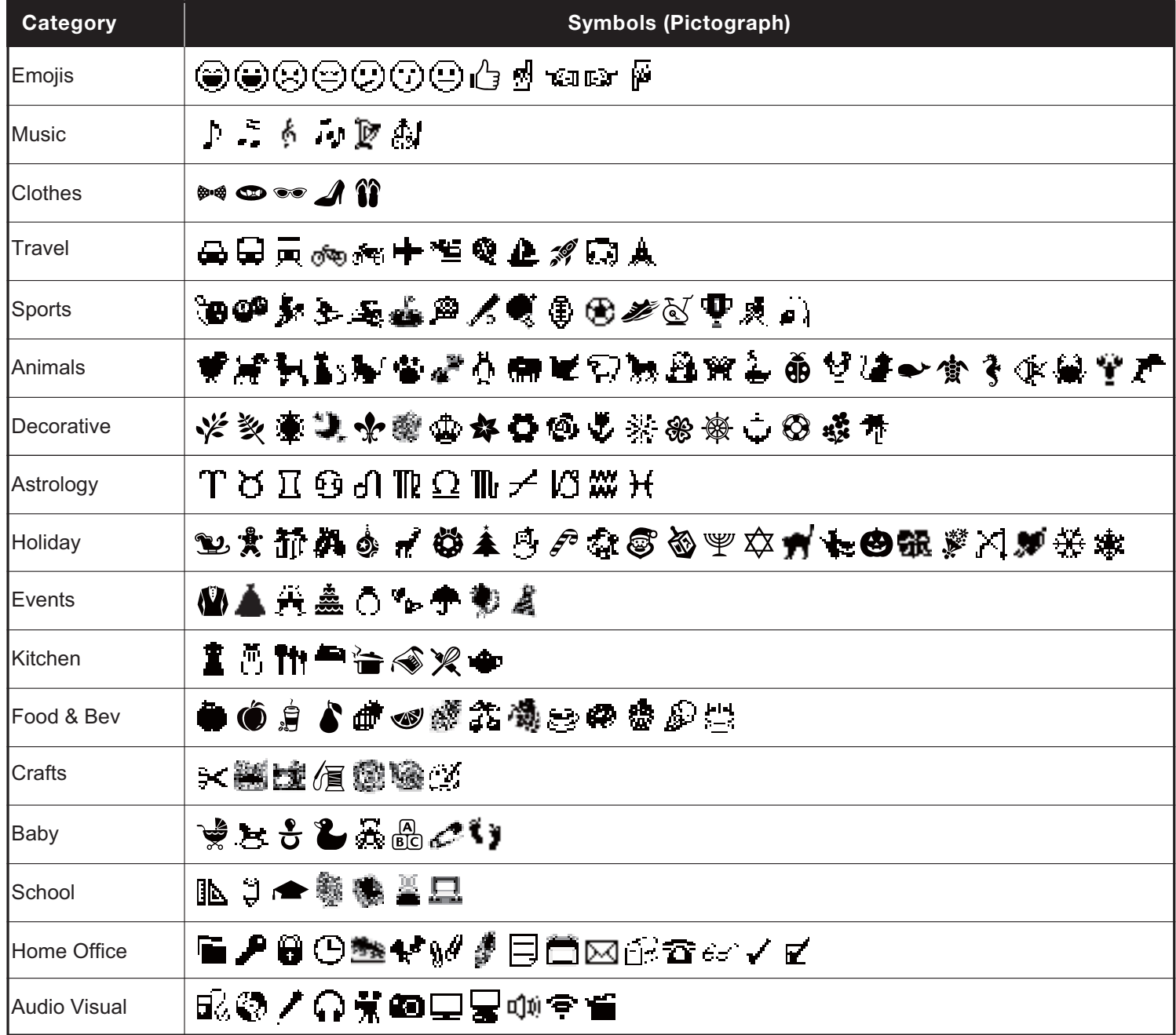

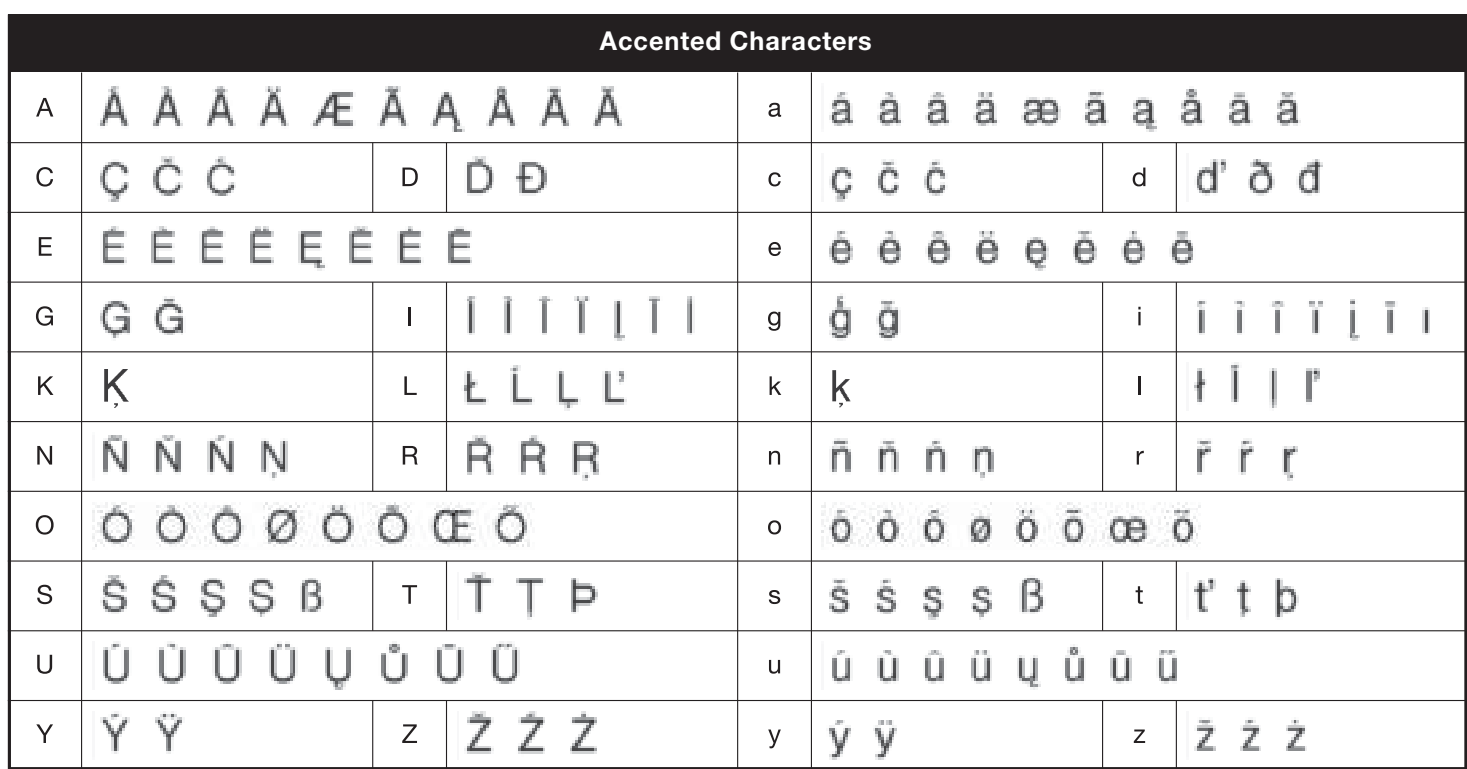

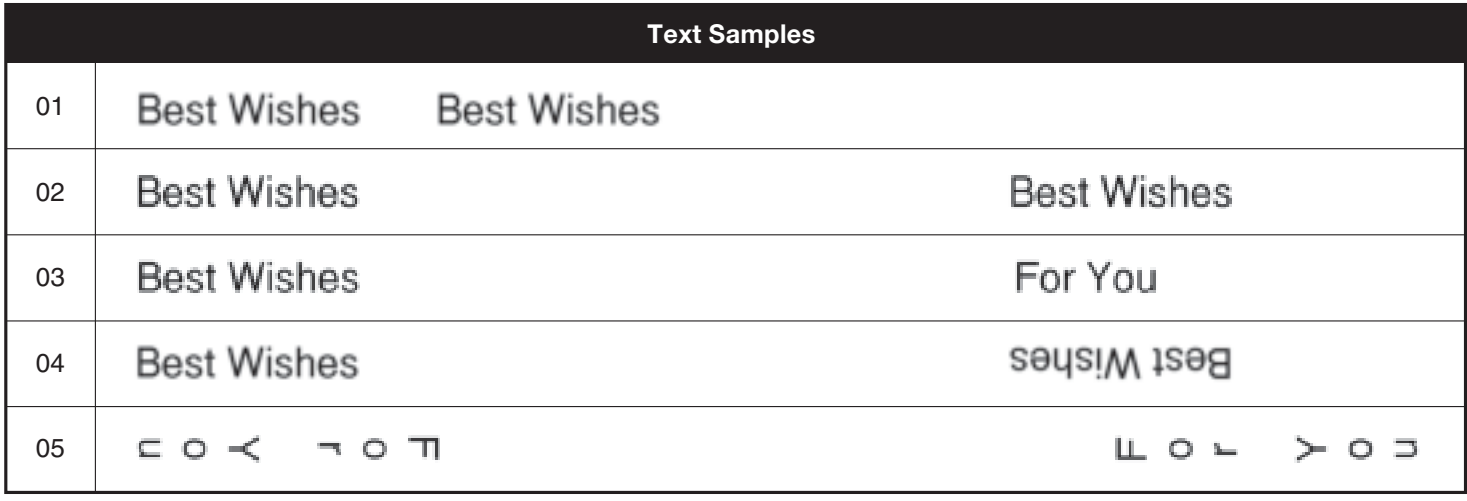

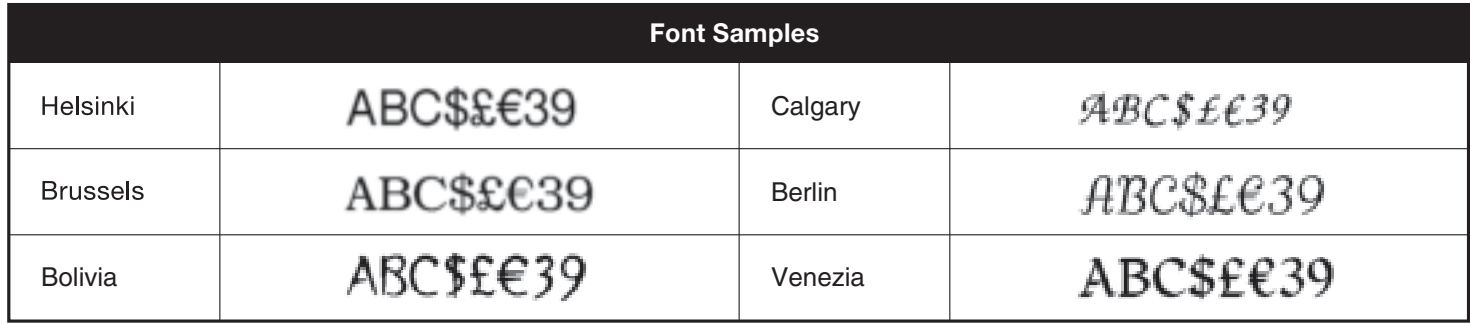

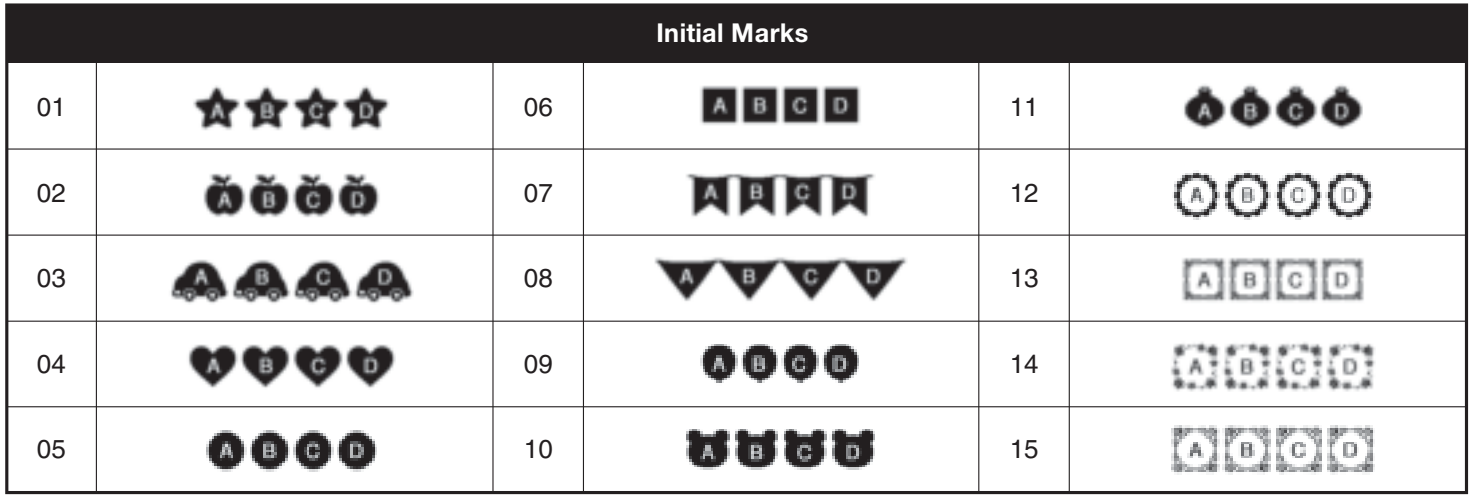

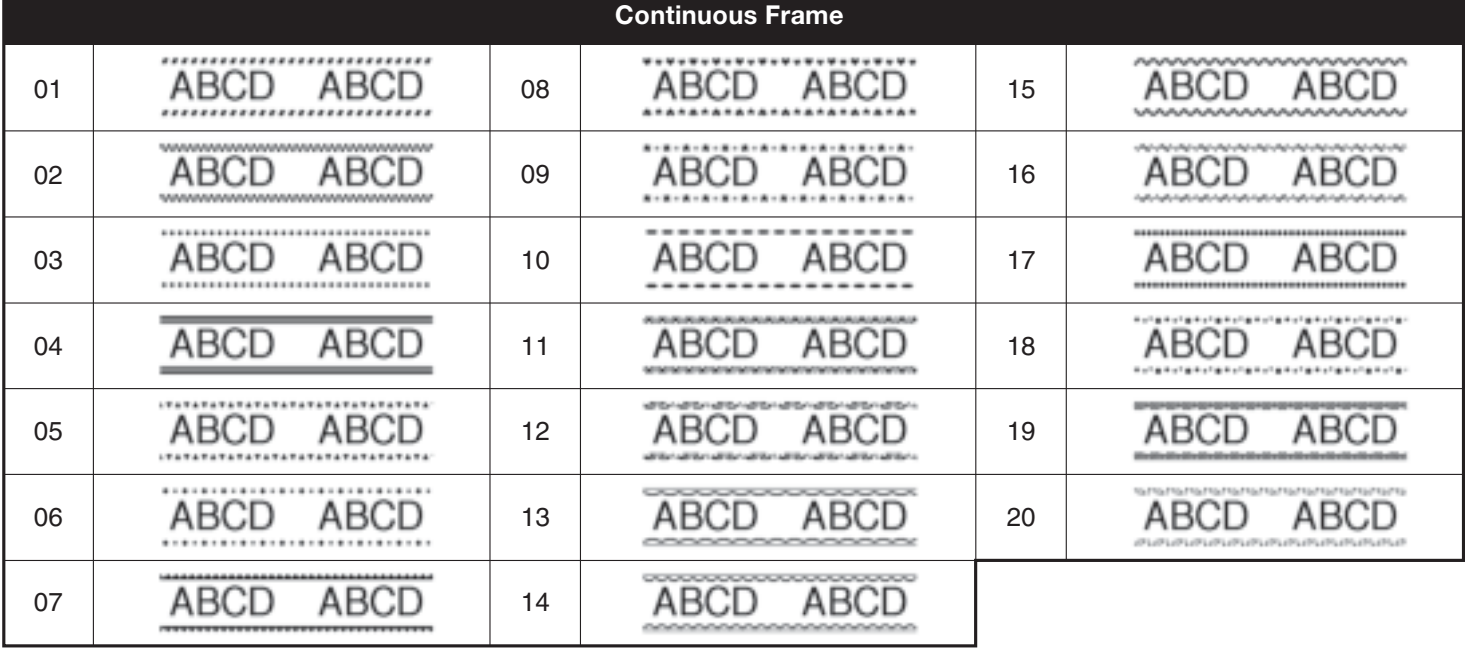

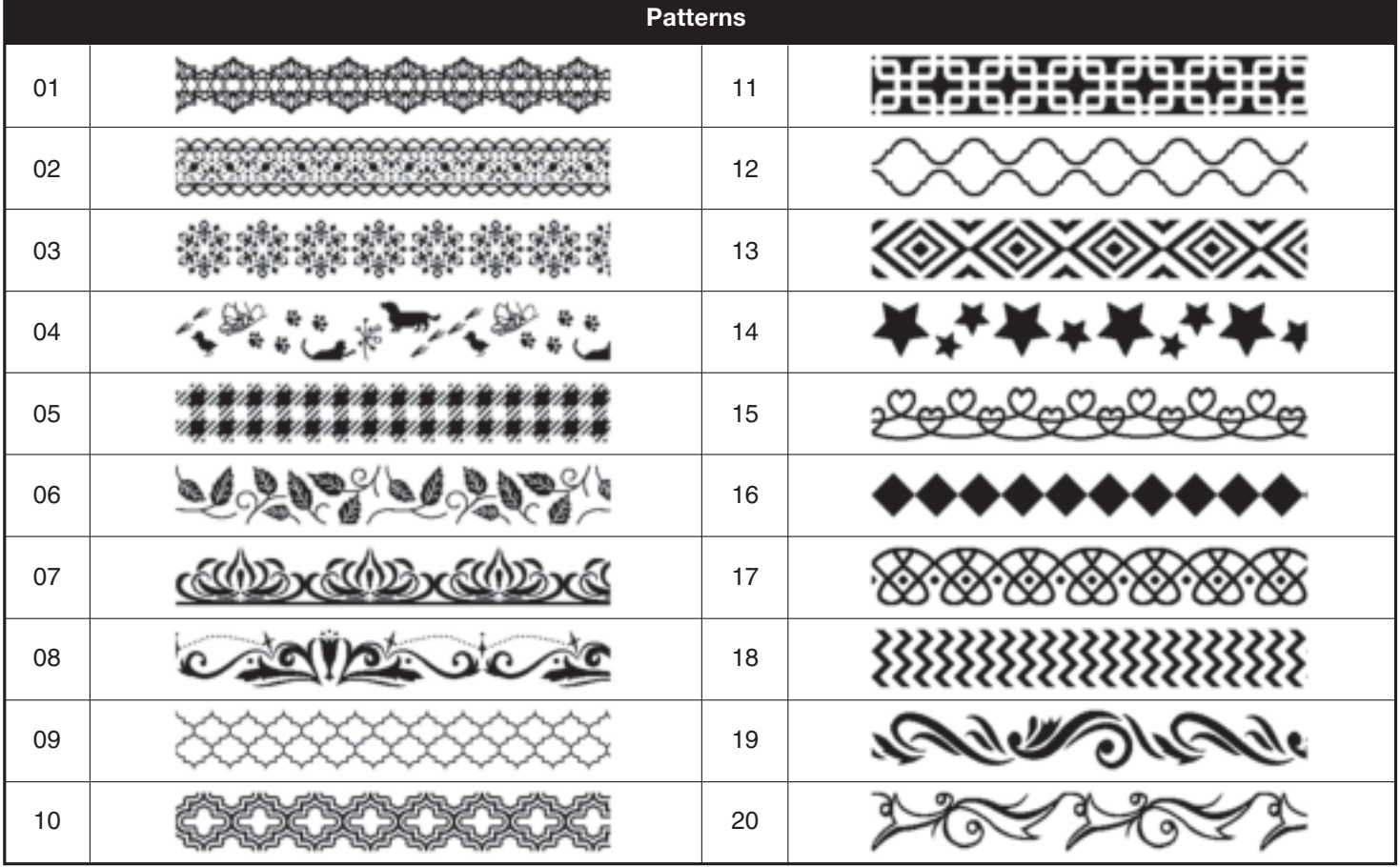

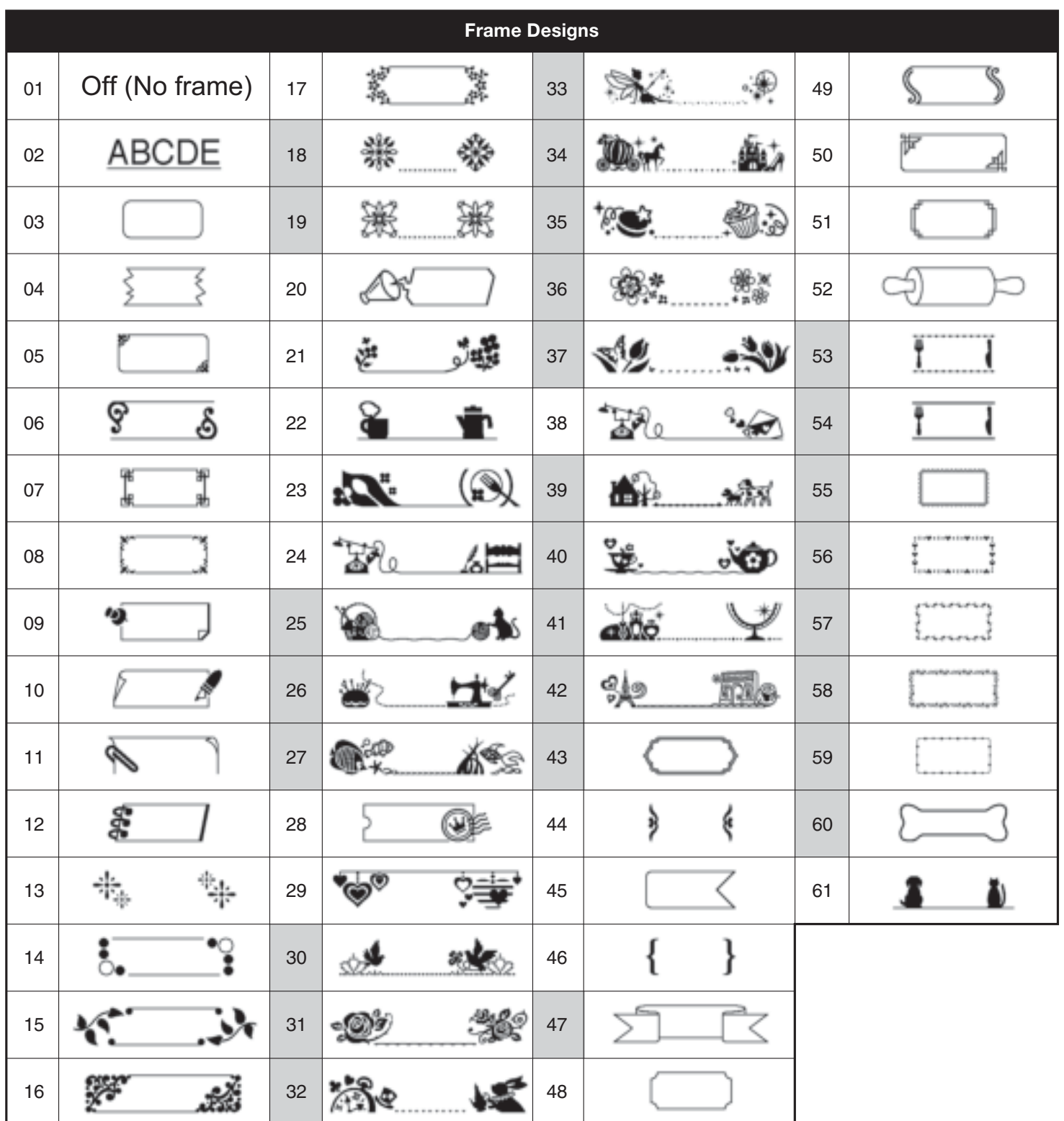

• Images are only for illustrative purposes.

• Frame Designs with numbers highlighted in grey can be used ONLY with 12 mm wide tape cassettes.